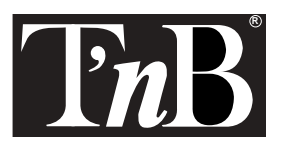

# **1** PORT FAST ETHERNET CONTROLLER CARD ON PCI PORT

## CARTE CONTROLEUR **1** PORT FAST ETHERNET SUR PORT PCI

**Notice d'utilisation Notice d'utilisation Instrucciones de uso Instrucciones de uso Istruzioni per l'uso Istruzioni per l'uso Aviso de utilização Aviso de utilização Instructions for use Instructions for use Bedienungsanleitung Bedienungsanleitung Gebruiksaanwijzing Gebruiksaanwijzing**

**- MCERJ451Ø/1ØØ -**

#### **Français**

**Compatibilité : Windows XP / 2000 / Me / 98 (SE) / 95 (OSR2) / NT 4.0 / NT 3.51 / NT3.5**

**La carte réseau T'nB MCERJ45 10100 est aussi compatible avec les systèmes d'exploitations suivants : Novell Netware Server 3.12 / 4.11 / 5.0, Linux, à partir du noyau 2.0.34, SCO UNIX 4.x / 5.x**

**Guide d'installation pour Windows XP / 2000/ Me / 98 / 95 OSR2 : Vous pouvez utiliser le programme de diagnostic pour vérifier que la carte réseau est correctement configurée pour accéder au réseau (A:\rset8139.exe).**

**Note pour les utilisateurs de Windows 95/98 :**

**Si votre nouvelle carte réseau n'est pas détectée par Windows 95, vous devez l'installer via le panneau de configuration : "Poste de Travail" -> "Panneau de configuration" -> "Réseau" -> " et sélectionner "Ajouter une carte réseau" -> "Disquette fournie" pour installer le pilote à partir de la disquette fournie avec votre carte réseau.**

**Installation :**

**1. Démarrez votre PC après avoir installé votre carte réseau dans un emplacement PCI libre. Windows doit détecter automatiquement la carte réseau installée. La boîte de dialogue "Un nouveau matériel a été détecté" apparaît. Sélectionnez "Installer le pilote fourni par le fabricant du matériel" pour installer votre carte réseau. 2. Insérez votre disquette dans son lecteur et indiquez le chemin du répertoire correspondant à votre version de Windows. L'installation débute.**

**3. Quand l'installation est terminée, redémarrez votre ordinateur.** 

**4. L'assistant de configuration Windows vous guide dans l'installation de votre réseau.**

**Guide d'installation pour Windows NT 3.5 / NT 3.51 / NT 4.0**

**1. Après avoir installé votre carte sur un emplacement PCI libre de votre ordinateur, démarrez Windows et allez dans le panneau de configuration. Choisissez "Réseau", puis "Ajouter une carte réseau". La boîte de dialogue correspondante s'ouvre. Choisissez "Autre", puis "Disquette fournie" dans la liste des cartes réseaux et validez par "Entrée".**

**2. Insérez votre disquette dans son lecteur et indiquez le chemin du répertoire correspondant à votre version de Windows. L'installation débute.**

**3. Sélectionnez "10100 Base-TX PCI Fast Ethernet Adapter", et validez. La copie des fichiers sur votre système débute.**

**4. Après la copie des fichiers sur votre ordinateur, la boîte de dialogue "Propriétés" de la carte réseau s'ouvre. Vous pouvez paramétrer certains éléments si vous le désirez.**

**5. Quand l'installation est terminée, redémarrez votre ordinateur.**

#### **Español**

**Compatibilidad : Windows XP / 2000 /Me / 98 (SE) 95 (OSR2)/ NT 4.0 / NT 3.51 / NT3.5**

**La tarjeta de red T'nB MCERJ45 10100 también es compatible con los siguientes sistemas de explotación : Novell Netware Server 3.12 / 4.11 / 5.0 , Núcleo Linux 2.0.34 o superior, SCO UNIX 4.x / 5.x**

**Guía de instalación para Windows XP / 2000/ Me / 98 / 95 OSr2 :**

**Se puede utilizar el programa de diagnóstico para comprobar que la tarjeta de red esté correctamente configurada para poder acceder a ésta (A:\rset8139.exe).**

**Nota para los usuarios de Windows 95/98 :**

**Si Windows 95 no detecta la nueva tarjeta de red, se debe instalar a través del panel de control : "Mi PC" -> "Panel de control" -> "Red" -> y seleccionar "Agregar" -> "Utilizar disco" para instalar el driver mediante el disquete suministrado con su tarjeta de red.**

**Instalación :**

**1. Arrancar el PC después de haber instalado la tarjeta de red en una ranura PCI libre. Windows detectará automáticamente la tarjeta de red instalada. A continuación aparecerá una ventana de diálogo "Nuevo Hardware encontrado". Seleccionar "Controlador de disco proveedo por el fabricante" para instalar la tarjeta de red.** 

**2. Inserte el disquete en la unidad de disco e indique la ruta del directorio correspondiente a la versión de Windows. Se inicia la instalación.**

**3. Una vez finalizada la instalación, reiniciar el ordenador.**

**4. El asistente de configuración de Windows le guiará en la instalación de la red.** 

**Guía de la instalación para Windows NT3.5 / NT3.51/ NT 4.0**

**1. Después de haber instalado la tarjeta en una ranura PCI libre del ordenador, arrancar Windows e ir al panel de configuración. Elegir "Red", después "Añadir una tarjeta de Red". Se abre la ventana de diálogo correspondiente. Seleccionar "Otros", y después "Utilizar Disco" en la lista de tarjetas de red y aceptar pulsando "Enter".** 

**2. Insertar el disquete en la unidad de disco y e indicar la ruta del directorio correspondiente de acuerdo a la versión de Windows. Se inicia la instalación.**

**3. Seleccionar " 10100 Base- TX PCI Fast Ethernet Adapter ", y aceptar. Se iniciará la transferencia de los ficheros al sistema.** 

**4. Tras copiar los ficheros en el ordenador, se abrirá la ventana de diálogo "Propiedades" de la tarjeta de red. Se pueden configurar algunos parámetros, si se desea.** 

**5. Una vez finalizada la instalación, reiniciar el ordenador.**

### **Italiano**

**Compatibilità : Windows XP / 2000 / Me / 98 (SE) / 95 (OSR2) / NT 4.0 / NT 3.51 / NT3.5**

**La scheda di rete T'nB MCERJ45 10100 è anche compatibile con i seguenti sistemi operativi : Novell Netware Server 3.12 / 4.11 / 5.0, Linux, a partire dal nucleo 2.0.34, SCO UNIX 4.x / 5.x**

**Guida d'installazione per Windows XP / 2000/ Me / 98 / 95 OSR2**

**Si può utilizzare il programma di diagnosi per verificare se la scheda di rete è configurata correttamente per accedere alla rete (A:\rset8139.exe).**

**Nota per gli utenti di Windows 95/98 :**

**Se la vostra nuova scheda di rete non è rilevata da Windows 95, la si deve installare attraverso il pannello di configurazione : "Risorse del Computer" -> "Pannello di configurazione" -> "Rete" -> " e selezionare "Aggiungi una scheda di rete" -> "Dischetto fornito" per installare il pilota a partire dal dischetto fornito con la scheda di rete.**

**Installazione :**

**1. Avviare il PC dopo aver installato la scheda di rete in uno slot PCI libero. Windows deve rilevare automaticamente la scheda di rete installata. Compare la casella di dialogo "Un nuovo hardware è stato rilevato".**

**Selezionare "Installa il pilota fornito dal fabbricante dell'hardware" per installare la scheda di rete.**

**2. Inserire il dischetto nel driver e indicare il percorso della directory corrispondente alla propria versione di Windows. L'installazione inizia.**

**3. Quando l'installazione è terminata, riavviare il computer.** 

**4. L'assistente di configurazione Windows vi guida nell'installazione della vostra rete.**

**Guida d'installazione per Windows NT3.5 / NT3.51 / NT 4.0**

**1. Dopo aver installato la scheda su uno slot PCI libero del proprio computer, avviare Windows e andare nel pannello di configurazione. Scegliere "Rete", quindi "Aggiungi una scheda di rete". La casella di dialogo corrispondente si apre. Scegliere "Altro", quindi "Dischetto fornito" nella lista delle schede di rete e convalidare mediante "Invio"**

**2. Inserire il dischetto nel driver e indicare il percorso della directory corrispondente alla propria versione di Windows. L'installazione inizia.**

**3. Selezionare "10100 Base-TX PCI Fast Ethernet Adapter", e convalidare. La copia dei file sul proprio sistema inizia.**

**4. Dopo la copia dei file sul proprio computer, la casella di dialogo "Proprietà" della scheda di rete si apre. È possibile parametrizzare alcuni elementi se lo si desidera.**

**5. Quando l'installazione è terminata, riavviare il computer.**

**Português**

**Compatibilidade : Windows XP/2000/Me/98SE)/95 (OSR2) / NT 4.0 / NT 3.51 / NT3.5**

**A placa de rede T'nB MCERJ45 10100 também é compatível com os sistemas de exploração seguintes : Novell Netware Server 3.12 / 4.11 / 5.0, Linux, a partir da versão 2.0.34, SCO UNIX 4.x / 5.x**

**Guia de instalação para Windows XP/2000/Me/98/95 OSR2**

**Você pode utilizar o programa de diagnóstico para verificar se a placa de rede está correctamente configurada**

**para aceder à rede (A:\rset8139.exe).**

**Nota para os utilizadores do Windows 95/98 :**

**Se a sua nova placa de rede não for detectada pelo Windows 95, deve instalá-la através do painel de configuração : "Posto de Trabalho" -> "Painel de configuração" -> "Rede" -> " e seleccionar "Adicionar placa de rede" -> "Disquete fornecida" para instalar o programa de configuração a partir da disquete fornecida com a sua placa de rede.**

**Instalação :**

**1. Arranque com o seu PC depois de ter instalado a sua placa de rede numa ranhura PCI livre. O Windows deve detectar automaticamente a placa de rede instalada. Aparece a caixa de diálogo "Foi detectado um novo equipamento". Seleccione "Instalar o programa de configuração fornecido pelo fabricante do equipamento" para instalar a sua placa de rede.**

**2. Insira a disquete na respectiva unidade e indique o caminho da pasta correspondente à sua versão do Windows. A instalação é iniciada.**

**3. Quando a instalação estiver concluída, reinicie o computador.** 

**4. O assistente de configuração do Windows guia-o na instalação da placa de rede.**

### **Guia de instalação para Windows NT3.5/NT3.51/NT 4.0**

**1. Depois de ter instalado a sua placa numa ranhura PCI livre do seu computador, inicie o Windows e vá ao painel de configuração. Escolha "Rede" e depois "Adicionar placa de rede". Abre-se a respectiva caixa de diálogo. Escolha "Outra" e depois "Disquete fornecida" na lista das placas de rede e valide com "Enter".**

**2. Insira a disquete na respectiva unidade e indique o caminho da pasta correspondente à sua versão do Windows. A instalação é iniciada.**

**3. Seleccione "10100 Base-TX PCI Fast Ethernet Adapter", e valide. É iniciada a cópia dos ficheiros para o sistema.**

**4. Depois da cópia dos ficheiros para o seu computador, aparece a caixa de diálogo "Propriedades" da placa de rede. Você pode parametrizar certos elementos se o desejar.**

**5. Quando a instalação estiver concluída, reinicie o seu computador.** 

#### **English**

**Compatibility : Windows XP / 2000 / Me / 98 (SE) / 95 (OSR2) / NT 4.0 / NT 3.51 / NT3.5**

**The lan adapter T'nB MCERJ45 10100 is also compatible with the following operating systems : Novell Netware Server 3.12 / 4.11 / 5.0, Linux, kernel above 2.0.34, SCO UNIX 4.x / 5.x** 

**Installation guide for Windows XP / 2000/ Me / 98 / 95 OSR2 : You can use the diagnostic program (A:\rset8139.exe) to make sure that your Ethernet card is properly configured to access the network.**

**Note for Windows 95 :**

**If your new adapter is not detected by Windows 95, you can open "My Computer" -> "Control Panel" -> "Networks" after Windows 95 comes up, and select "Add adapter" -> "Have disk" to install driver from the diskette that come with your lan adapter.**

**Installation :**

**1. Turn your PC on. Windows may auto-detect your new card, and the "New Hardware Found" dialogue box will appear. Select "Driver from disk provided by hardware manufacturer" to install driver from the provided diskette. 2. Insert the driver into your floppy disk drive, and specify the directory path that corresponds to your Windows release in order to copy the driver files onto your system.**

**3. When the driver installation is completed, restart Windows.**

**4. Using the wizard of windows helps you to set up the network**

**Installation guide for Windows NT3.5 / NT3.51 / NT 4.0**

**1. Open "Control Panel" -> "Networks", and choose the "Add Adapter" button. The Add Network Adapter dialog box appears. Select "<other> Requires disk from manufacturer" in the list of Network Adapters, and then press <Enter>.**

**2. Insert the driver diskette into your floppy disk drive, and specify the directory path that corresponds to your system.**

**3. Select "10 100 Base-TX PCI Fast Ethernet Adapter", and start to copy the driver files onto your system. 4. After all the driver files have been copied to your system, a property dialog box appears. You can enable the special properties if you want to.**

**5. When the driver installation is completed, restart your PC.**

#### **Deutsch**

**Kompatibilität : Windows XP / 2000 / Me / 98 (SE) / 95 (OSR2) / NT 4.0 / NT 3.51 / NT3.5**

**Die T'nB MCERJ45 10100 Netzkarte ist auch mit den folgenden Betriebssystemen kompatibel : Novell Netware Server 3.12/ 4.11 / 5.0, Linux, ab Kernel 2.0.34, SCO UNIX 4.x / 5.x**

**Installationsanleitung für Windows XP / 2000/ Me / 98 / 95 OSR2 : Mit dem Diagnoseprogramm können Sie überprüfen, ob die Netzkarte für einen Netzzugriff korrekt konfiguriert ist (A:\rset8139.exe).**

**Hinweis für die Nutzer von Windows 95/98 :**

**Wenn Ihre neue Netzkarte von Windows 95 nicht erkannt wird, müssen Sie diese über das folgende Konfigurationspanel installieren : "Arbeitsplatz" -> "Konfigurationspanel" -> "Netzwerkumgebung" -> "Eine Netzkarte hinzufügen" wählen -> "Mitgelieferte Diskette" zur Installation des Treibers mit der Diskette, die mit Ihrer Netzkarte mitgeliefert wurde.**

**Installation :**

**1. Starten Sie Ihren PC, nachdem Sie Ihre Netzkarte in einen freien PCI-Steckplatz eingeschoben haben. Windows muss die installierte Netzkarte automatisch finden. Die Dialogbox "Neue Hardware gefunden" erscheint. Wählen Sie "Den vom Hardware-Hersteller mitgelieferten Treiber installieren", um Ihre Netzkarte zu installieren.**

**2. Führen Sie die Diskette in das Diskettenlaufwerk ein und geben Sie den Ihrer Windows-Version entsprechenden Pfad ein. Die Installation beginnt.**

**3. Führen Sie nach beendeter Installation einen Neustart Ihres Computers durch.** 

**4. Der Windows-Konfigurationsassistent führt Sie durch Ihre Netzwerkinstallation.**

**Installationsanleitung für Windows NT3.5 / NT3.51 / NT 4.0 :**

**1. Installieren Sie Ihre Karte an einem freien PCI-Steckplatz Ihres Computers, starten Sie Windows und gehen Sie ins** Konfigurationspanel. Wählen Sie "Netz" und danach "Eine Netzkarte hinzufügen". Es öffnet sich die entsprechende Dialogbox. Wählen Sie in der Netzkartenliste "Andere" und danach "Mitgelieferte Diskette" und bestätigen Sie durch "Enter". **2. Führen Sie die Diskette in das Diskettenlaufwerk ein und geben Sie den Ihrer Windows-Version entsprechenden Pfad ein. Die Installation beginnt.**

**3. Wählen Sie "10100 Base-TX PCI Fast Ethernet Adapter" und bestätigen Sie. Die Dateien werden in Ihr System kopiert. 4. Nachdem alle Dateien auf Ihren Computer kopiert wurden, öffnet sich die Dialogbox "Eigenschaften" der Netzkarte. Wenn Sie möchten, können Sie jetzt einige Elemente parametrieren.**

**5. Führen Sie nach beendeter Installation einen Neustart Ihres Computers durch.**

#### **Nederlands**

**Compatibiliteit : Windows XP / 2000 / Me / 98 (SE) / 95 (OSR2) / NT 4.0 / NT 3.51 / NT3.5**

**De netwerkkaart T'nB MCERJ45 10100 is eveneens compatibel met de volgende besturingssystemen : Novell Netware Server 3.12 / 4.11 / 5.0 Linux, vanaf de kern 2.0.34 SCO UNIX 4.x / 5.x**

**Installatiehandleiding voor Windows XP / 2000/ Me / 98 / 95 OSR2 : U kunt het diagnoseprogramma gebruiken om te controleren of de netwerkkaart op de juiste wijze is geconfigureerd teneinde toegang te verlenen tot het netwerk (A:\rset8139.exe).**

**Informatie voor de gebruikers van Windows 95/98 :**

**Indien uw nieuwe netwerkkaart niet word herkend door Windows 95, moet u de kaart installeren via het configuratiepaneel : "Werkplek" -> " Configuratiepaneel " -> "Netwerk" -> " en "Een netwerkkaart toevoegen " kiezen - > "Diskette geleverd" om de driver te installeren vanaf de diskette die wordt geleverd bij uw netwerkkaart.**

**Installatie :**

**1. Start uw PC nadat u de netwerkkaart in een beschikbare PCI-plaats heeft geïnstalleerd. Windows moet de geïnstalleerde netwerkkaart automatisch herkennen. Het dialoogvenster "Er is nieuwe hardware herkend " verschijnt. Kies "Installeer de door de fabrikant van de hardware geleverde driver " om uw netwerkkaart te installeren.**

**2. Plaats de diskette in de lezer, en vermeld de weg van het repertoire die overeenkomt met uw versie van Windows. De installatie start.**

**3. Nadat de installatie is beëindigd start uw de computer opnieuw.** 

**4. De configuratieassistent van Windows begeleidt u bij de installatie van uw netwerk.**

**Installatiehandleiding voor Windows NT3.5 / NT3.51 / NT 4.0 :**

**1. Na de installatie van uw kaart op een beschikbare PCI-plaats van uw computer start u Windows en gaat u naar het configuratiepaneel. U kiest "Netwerk", en vervolgens "Een netwerkkaart toevoegen". Het bijpassende dialoogvenster wordt geopend. U kiest "Anders", en daarna "Diskette geleverd" in de lijst van netwerkkaarten en valideert met "Enter"**

**4. Plaats de diskette in de lezer en vermeld de weg van het repertoire die overeenkomt met uw versie van Windows. De installatie start.**

**2. Kies "10100 Base-TX PCI Fast Ethernet Adapter", en valideer. Het kopiëren van de bestanden op uw systeem begint.**

**3. Na het kopiëren van de bestanden op uw computer wordt het dialoogvenster "Eigenschappen " van de netwerkkaart geopend. U kunt indien u dit wenst enige parameters invoeren.**

**4. Nadat de installatie is beëindigd start uw de computer opnieuw.**

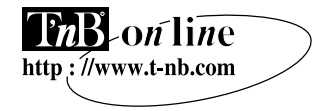